# StrataMax Portal | Contact Us Configuration

Last Modified on 27/01/2023 10:13 am AEST

This article covers the 'Contact Us Configuration' tab on the StrataMax Portal. In order to gain access to this page, you will need to be a StrataMax Portal Administrator, which is configured in *Security Setup*.

The 'Contact Us Configuration' tab provides the ability to set up separate email addresses for each type of enquiry from owners and committee members. It's also possible to set up <u>one</u> specific building email address <u>per</u> category.

The *Category Name* and *Email Address to Send Contact Messages To* fields are both configurable, except for the category name of the *[Community Manager]*, as this is automatically determined by the state of the building.

#### Create a new Category

- 1. Log into the StrataMax Portal using a Portal Administrator account (see *Edit User Profile & Manager Account*).
- 2. Hover your mouse cursor over the 'Customise' tab, and then click the 'Site Features' link.
- 3. The 'Customise Site Features' page' screen will appear with the 'Contact Us Configuration' tab selected.
- 4. Click the NEW CATEGORY button.

| A                           | BC S                                                    | RATA                                              |                 | Viewing: MA                                                      | XSOFT ACP    | MAX017    | Снам      | IGE    | <b>.</b> |
|-----------------------------|---------------------------------------------------------|---------------------------------------------------|-----------------|------------------------------------------------------------------|--------------|-----------|-----------|--------|----------|
|                             | ANAGE                                                   |                                                   |                 |                                                                  |              |           |           |        |          |
|                             | ner View Access No                                      |                                                   |                 | & Documents                                                      | Site Admin   | Customise | Help      |        | More     |
| e Appea                     | rance Documents                                         | mages   Site (                                    | Contra Site     | Features Restor                                                  | e Points     |           |           |        |          |
| istomi                      | se Site Features 3                                      |                                                   | 2               |                                                                  |              |           |           |        |          |
| Contac                      | t Us Configuration                                      | Show/Hide Page                                    | es Customis     | se the FAQ                                                       |              |           |           |        |          |
|                             |                                                         |                                                   |                 | se the firth                                                     |              |           |           |        |          |
| Specify t                   | he different categories o                               |                                                   |                 |                                                                  |              |           |           |        |          |
| Select a                    | the different categories of category in the list to see | f contact to be p                                 | resented on the | e Contact Us page.                                               | that Contact | Us page.  |           |        |          |
| Select a                    | category in the list to see                             | f contact to be p                                 | resented on the | e Contact Us page.                                               | that Contact | Us page.  |           |        |          |
| Select a                    | category in the list to see                             | f contact to be p                                 | resented on the | e Contact Us page.                                               |              |           | w on Menu | Option | S        |
| Select a<br>NEW (<br>Catego | category in the list to see<br>CATEGORY                 | f contact to be p<br>e any Building S<br>Building | resented on the | e Contact Us page.<br>Idress configured for<br>s to Send Contact |              |           | w on Menu | Option | s        |

- 5. In the new line that appear at the bottom, type in the new category name.
- 6. If you select the 'Use Manager email address' radio button, then the default email address that you have supplied to StrataMax will be used. If you choose the 'Use specific email address' radio button, you can then type in the email address you want those specific enquiries to be sent to.
- 7. Tick the 'Show on Menu' box if you would like this category to be visible to owners.
- 8. Click the *Save* button (3.4" floppy disk icon) to save this new category.
  - Or the green arrow to cancel the new category.

| NEW CATEGORY              |                       |                                                                                    |          |                 |          |
|---------------------------|-----------------------|------------------------------------------------------------------------------------|----------|-----------------|----------|
| Categories                |                       |                                                                                    |          |                 |          |
| Category Name             | Building<br>Overrides | Email Address to Send Contact Mes                                                  | sages To | Show on<br>Menu | Options  |
| Select Other              |                       | dummy@stratapay.com.au                                                             |          |                 | /        |
| Select[Community Manager] |                       | dummy@stratapay.com.au                                                             |          |                 |          |
| Levies                    | _ 6                   | Use Manager email address     Use specific email address:     levies@abcstrata.com |          | 7               | <b>8</b> |
|                           |                       |                                                                                    |          |                 |          |

Please note that [Community Manager] will be replaced with the Building State specific terminology.

9. Once the new category is displayed in the list, you can click 'up' and 'down' arrows on the right to change the order of the categories.

#### Edit a Category

By editing a category, you can change the category name, the email address, or remove it from the view of owners.

- 1. Log into the StrataMax Portal using a Portal Administrator account (see *Edit User Profile & Manager Account*).
- 2. Hover your mouse cursor over the 'Customise' tab, and then click the 'Site Features' link.
- 3. The 'Customise Site Features' page' screen will appear with the 'Contact Us Configuration' tab selected.

| ABC S RATA<br>MANAGEMENT                                                                                     | Viewing: MAXSOFT AC           | PT MAX017 | CHANGE | 0<br>6/0 V |
|----------------------------------------------------------------------------------------------------|-------------------------------|-----------|--------|------------|
| Owner View Access Non Owner Access Site Appearance   Documents   Images   Site Con Customise Site Features 3 |                               | Customise | Help   | More 🔻     |
|                                                                                                    | Customise the FAQ             |           |        |            |
| Specify the different categories of contact to be pres                                                       | ented on the Contact Us page. |           |        |            |

4. Click the *Edit* button (pencil icon) on the right side.

| Categories |                     |                       |                                           |              |               |  |  |  |
|------------|---------------------|-----------------------|-------------------------------------------|--------------|---------------|--|--|--|
|            | Category Name       | Building<br>Overrides | Email Address to Send Contact Messages To | Show on Menu | Options       |  |  |  |
| Select     | Other               |                       | dummy@stratapay.com.au                    |              | / ·           |  |  |  |
| Select     | [Community Manager] |                       | dummy@stratapay.com.au                    |              | A ¥ /         |  |  |  |
| Select     | Levies              |                       | levies@abcstrata.com                      |              | <b>100</b>    |  |  |  |
|            |                     |                       |                                           |              | _ <b>4</b> .0 |  |  |  |

- 5. Change any of the details required for the category; the name, the email address, or remove it from the view of owners by removing the 'Show on Menu' tick.
- 6. Click the *Save* button (3.4" floppy disk icon) to save the changes.
  - Or the green arrow to cancel any of the change made.

| Categories                |                       |                                                                                    |                 |         |
|---------------------------|-----------------------|------------------------------------------------------------------------------------|-----------------|---------|
| Category Name             | Building<br>Overrides | Email Address to Send Contact Messages To                                          | Show on<br>Menu | Options |
| Select Other              |                       | dummy@stratapay.com.au                                                             |                 | /       |
| Select[Community Manager] |                       | dummy@stratapay.com.au                                                             |                 |         |
| 5 Levies                  | -                     | Use Manager email address     Use specific email address:     levies@abcstrata.com |                 | 6<br>[h |

Please note that [Community Manager] will be replaced with the Building State specific terminology.

### **Delete a Category**

Be careful when deleting a category as this cannot be undone, and you will need to set up the category as a new category again.

- 1. Log into the StrataMax Portal using a Portal Administrator account (see *Edit User Profile & Manager Account*).
- 2. Hover your mouse cursor over the 'Customise' tab, and then click the 'Site Features' link.
- 3. The 'Customise Site Features' page' screen will appear with the 'Contact Us Configuration' tab selected.

| ABC S RATA<br>MANAGEMENT                                                | Viewing: MAXSOF  | T ACPT MAX017  | CHANGE | 0<br>60 V |
|-------------------------------------------------------------------------|------------------|----------------|--------|-----------|
| A Owner View Access Non Owner Access Reports & Do                       | ocuments Site Ac | lmin Customise | Help   | More 🔻    |
| Site Appearance   Documents   Images   Site Contract Site Features      | Restore Point    | s              |        |           |
| Contact Us Configuration Show/Hide Pages Customise the                  | FAQ              |                | _      |           |
| Specify the different categories of contact to be presented on the Cont | act Us page.     |                |        |           |

4. Click the delete button (red circle with white 'X' icon) on the right side.

| Categories |                     |                       |                                           |              |          |  |  |  |
|------------|---------------------|-----------------------|-------------------------------------------|--------------|----------|--|--|--|
|            | Category Name       | Building<br>Overrides | Email Address to Send Contact Messages To | Show on Menu | Options  |  |  |  |
| Select     | Other               |                       | dummy@stratapay.com.au                    |              |          |  |  |  |
| Select     | [Community Manager] |                       | dummy@stratapay.com.au                    |              | <u> </u> |  |  |  |
| Select     | Levies              |                       | levies@abcstrata.com                      | 2            | A 70     |  |  |  |
|            |                     |                       |                                           |              |          |  |  |  |

5. Confirm the deletion by click the 'Yes' button when prompted, and the category will immediately disappear.

# **Create a Building Override**

Creating a building override will display a different email address for a specific category for a selected building. You can only add one email address per building, per category. However, you can add multiple buildings per category.

- 1. Log into the StrataMax Portal using a Portal Administrator account (see *Edit User Profile & Manager Account*).
- 2. Hover your mouse cursor over the 'Customise' tab, and then click the 'Site Features' link.
- 3. The 'Customise Site Features' page' screen will appear with the 'Contact Us Configuration' tab selected.

| ABC S RATA<br>MANAGEMENT                                               | Viewing: MAXSOFT ACP | T MAX017  | Change | ₩0 Ψ   |
|------------------------------------------------------------------------|----------------------|-----------|--------|--------|
| 🖌 Owner View Access Non Owner Access Reports & D                       | ocuments Site Admin  | Customise | Help   | More 🔻 |
| Site Appearance   Documents   Images   Site Contract Site Feat         | Restore Points       |           |        |        |
| Contact Us Configuration Show/Hide Pages Customise th                  | e FAQ                | _         |        |        |
| Specify the different categories of contact to be presented on the Cor | itact Us page.       |           |        |        |

4. Click the *Select* link (to the left) for the required category.

| Categories                |                       |                                           |              |         |
|---------------------------|-----------------------|-------------------------------------------|--------------|---------|
| Category Name             | Building<br>Overrides | Email Address to Send Contact Messages To | Show on Menu | Options |
| Select Other              |                       | dummy@stratapay.com.au                    |              | /       |
| Select 4 nmunity Manager] |                       | dummy@stratapay.com.au                    |              | A 7 /   |
| Select Levies             | -                     | levies@abcstrata.com                      | <b>2</b>     | · · / 6 |
|                           |                       |                                           |              |         |

5. In the new screen, type in the email address for the specific building, and click the 'ADD' button.

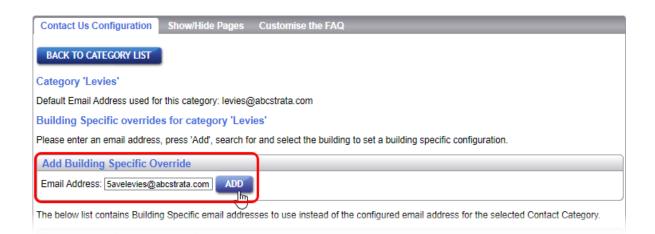

6. In the 'Building Search' window, type at least three characters contained in either the building name or number, then click the 'SEARCH' button to display a list of buildings.

7. Click on the required building, and the 'Building Search' window will disappear.

|                                                   | Building Search                                       |                   | D       |
|---------------------------------------------------|-------------------------------------------------------|-------------------|---------|
| Please enter your search<br>Building Name:<br>ave | criteria and click the 'Search' b<br>Building Number: | State:<br>-ALL- V |         |
| SEARCH 0ESET                                      |                                                       | _                 |         |
| Building Name                                     | 7                                                     | Buildin<br>Numbe  | o stato |
| C FIFTH AVENUE                                    |                                                       | 75489             | QLD     |
| The Accrual Avee                                  |                                                       | 96322             | QLD     |

- 8. The building override will then appear at bottom part of the screen.
- 9. More building overrides can be added by repeating these steps from step 5 onwards in this section, or you can navigate away from this screen.
- 10. Back in the list of categories, you will now see a tick in the 'Building Overrides' box for that category.

| Categories |                     |                       |                                           |              |         |  |  |  |
|------------|---------------------|-----------------------|-------------------------------------------|--------------|---------|--|--|--|
|            | Category Name       | Building<br>Overrides | Email Address to Send Contact Messages To | Show on Menu | Options |  |  |  |
| Select     | Other               |                       | dummy@stratapay.com.au                    |              | /       |  |  |  |
| Select     | [Community Manager] |                       | dummy@stratapay.com.au                    |              | A ¥ /   |  |  |  |
| Select     | Levies              |                       | levies@abcstrata.com                      |              | 🔺 🗡 😣   |  |  |  |

# Edit or Delete a Building Override

Be careful when deleting a building override as this cannot be undone, and you will need to set up the override as a new override again.

- 1. Log into the StrataMax Portal using a Portal Administrator account (see *Edit User Profile & Manager Account*).
- 2. Hover your mouse cursor over the 'Customise' tab, and then click the 'Site Features' link.
- 3. The 'Customise Site Features' page' screen will appear with the 'Contact Us Configuration' tab selected.

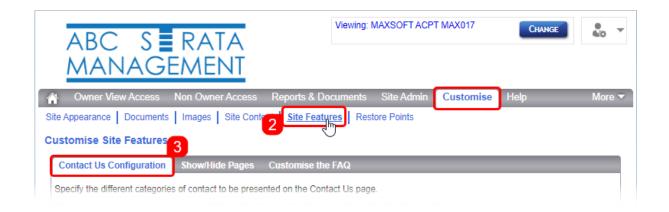

4. Click the *Select* link (to the left) for the required category.

| Categ  | jories             |                       |                                           |              |         |
|--------|--------------------|-----------------------|-------------------------------------------|--------------|---------|
|        | Category Name      | Building<br>Overrides | Email Address to Send Contact Messages To | Show on Menu | Options |
| Select | Other              |                       | dummy@stratapay.com.au                    |              | /       |
| Select | 4 nmunity Manager] |                       | dummy@stratapay.com.au                    |              | A ¥ /   |
| Select | Levies             |                       | levies@abcstrata.com                      |              | · / O   |
| U      |                    |                       |                                           |              | )       |

- 5. In the new screen, locate the required building override in the list of overrides at the bottom of the screen.
- 6. On the right side, under the 'Options' column, click the *Edit* button (pencil icon) to change the email address or change the tick in the 'Show on Menu' box remember to click the *Save* button (3.4" floppy disk icon) to save the changes, or the green arrow to cancel any of the change made.
- 7. Or click the delete button (red circle with white 'X' icon) to delete the override, clicking the 'YES' button when prompted to confirm the deletion.

| Please enter an email address, press 'Add', search for and select the building to set a building specific configuration.           Add Building Specific Override |                |                                           |                        |
|----------------------------------------------------------------------------------------------------|----------------|-------------------------------------------|------------------------|
|                                                                                                    |                |                                           |                        |
| The below list contains Building Specific email addresses to use instead of the configured email address for the selected Contact Category.                       |                |                                           |                        |
| Building Specific overrides configured for 'Levies'                                                                                                    |                |                                           |                        |
| Building Number                                                                                                    | Building Name  | Email Address to Send Contact Messages To | Show on Men 6 Option 7 |
| 18542                                                                                                    | HAMPTON TOWERS | hamptonlevies@abcstrata.com               | ✓ — / ⊗ —              |
|                                                                                                    |                |                                           |                        |